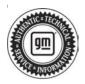

## **Service Bulletin**

Bulletin No.: 23-NA-053

Date: April, 2023

# **TECHNICAL**

Subject: Radio Software Version U168 Update

#### This bulletin supersedes PIT5914. Please discard PIT5914.

| Brand:    | Model:                     | Model Year: |      | VIN: |    | Engine  | Transmission: |
|-----------|----------------------------|-------------|------|------|----|---------|---------------|
|           |                            | from        | to   | from | to | Engine: | Transmission: |
| Chevrolet | Silverado 1500             | - 2020      | 2020 | -    | _  |         | -             |
|           | Silverado<br>2500HD/3500HD |             |      |      |    |         |               |
| GMC       | Sierra 1500                |             |      |      |    |         |               |
|           | Sierra<br>2500HD/3500HD    |             |      |      |    |         |               |

| Involved Region or Country | North America, Europe, Russia, Middle East, Israel, Palestine, Brazil, Chile, Colombia, Ecuador, Paraguay, Peru, Uruguay, Japan, Cadillac Korea (South Korea), GM Korea Company, China, Thailand                                                                                                    |  |  |
|----------------------------|----------------------------------------------------------------------------------------------------|--|--|
| Additional Options (RPOs)  | Equipped with Infotainment System RPO IOS, IOU or IOT                                                                                                    |  |  |
| Condition                  | Some customers may comment on software related issues. Continuous improvement software updates are being released with improvements made in several areas.                                                                                                    |  |  |
| Cause                      | The cause of the condition may be software anomalies.                                                                                                    |  |  |
| Correction                 | <b>Note:</b> The IOR radio does not get U168 and uses a totally different software. DO NOT attempt to program an IOR radio with the software referenced in this bulletin.  A new radio software update, version U168, was released to service for vehicles equipped with Infotainment system RPO IOS, IOU or IOT. In addition to providing general robustness and stability enhancements, this update includes all enhancements from |  |  |
|                            | previous software version releases.                                                                                                    |  |  |

Important: Some technicians are reporting that the radio remains on an older software version after the radio displays the software update completed successfully. It is important to ensure that the technician is inspecting the full information found within Build Number and not other rows of information on the same screen. This requires the user to locate the Build Number, and then select the Information icon (circled lower-case i) to see the full software version file name. In these radios, the build number may begin with a letter other than "U" but this is NOT the software version and is not unique to the software release.

**Important:** After pressing the information icon, review the full software version file name. In the middle of this long file name you see the U168 (or numerically higher/lower if a different version is installed).

**Important:** Improvements will vary by model, build configuration, system, and sales region. Not all vehicles have all features.

#### **U168 Most Notable Improvements**

Most notable improvements contained in this release may include:

#### **Apps**

- When opening the trailer app, it may open to a black screen
- Trailer Tire pressure monitoring system support tire pressures up to 1020 Kpa (148 PSI)

#### **Settings**

 The wifi password minimum length has increased from 8 to 12 characters

#### **Service Procedure**

Important: Service agents must comply with all International, Federal, State, Provincial, and/or Local laws applicable to the activities it performs under this bulletin, including but not limited to handling, deploying, preparing, classifying, packaging, marking, labeling, and shipping dangerous goods. In the event of a conflict between the procedures set forth in this bulletin and the laws that apply to your dealership, you must follow those applicable laws.

**Caution:** Before downloading the update files, be sure the computer is connected to the internet through a network cable (hardwired). DO NOT DOWNLOAD or install the files wirelessly. If there is an interruption during programming, programming failure or control module damage may occur.

- Ensure the programming tool is equipped with the latest software and is securely connected to the data link connector. If there is an interruption during programming, programming failure or control module damage may occur.
- Stable battery voltage is critical during programming. Any fluctuation, spiking, over voltage or loss of voltage will interrupt programming. Install a GM Authorized Programming Support Tool to maintain system voltage. Refer to <a href="www.gmdesolutions.com">www.gmdesolutions.com</a> for further information. If not available, connect a fully charged 12V jumper or booster pack disconnected from the AC voltage supply. DO NOT connect a battery charger.
- Follow the on-screen prompts regarding ignition power mode, but ensure that anything that drains excessive power (exterior lights, HVAC blower motor, etc) is off.
- Please verify that the radio time and date are set correctly before inserting USB drive into vehicle for programming, otherwise an error will result.
- Clear DTCs after programming is complete.
   Clearing powertrain DTCs will set the Inspection/ Maintenance (I/M) system status indicators to NO.

**Important:** The service technician always needs to verify that the VIN displayed in the TLC left side drop down menu and the top center window match the VIN plate of the vehicle to be programmed prior to using Service Programming System 2 (SPS2) for programming or reprogramming a module.

- For the TLC application, service technicians need to always ensure that the power mode (ignition) is "ON" before reading the VIN from the vehicle's VIN master module and that they do not select a VIN that is already in the TLC application memory from a previous vehicle.
- If the VIN that shows up in the TLC top center window after correctly reading the VIN from the vehicle does not match the VIN plate of the vehicle, manually type in the VIN characters from the vehicle VIN plate into the TLC top center window and use these for programming or reprogramming the subject module with the correct vehicle VIN and software and/or calibrations.
- The Engine Control Module (ECM) is the master module (for VIP vehicles) that TLC reads to determine the VIN of the vehicle. If the VIN read from the vehicle by TLC does not match the VIN plate of the vehicle, the ECM also needs to be reprogrammed with the correct VIN, software and calibrations that match the vehicle's VIN plate.
- The Body Control Module (BCM) is the master module (for GEM vehicles) that TLC reads to determine the VIN of the vehicle. If the VIN read from the vehicle by TLC does not match the VIN plate of the vehicle, the BCM also needs to be reprogrammed with the correct VIN, software and calibrations that match the vehicle's VIN plate.

**Caution:** Be sure the VIN selected in the drop down menu (1) is the same as the vehicle connected (2) before beginning programming.

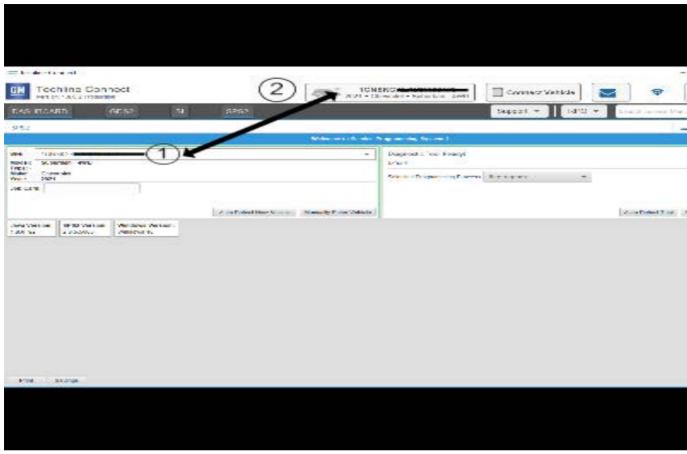

5743643

**Important:** If the vehicle VIN DOES NOT match, the message below will be shown.

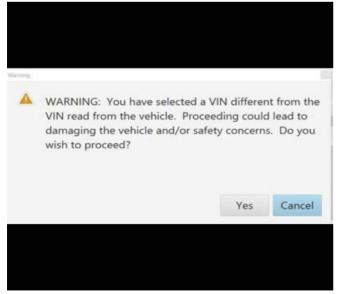

5877000

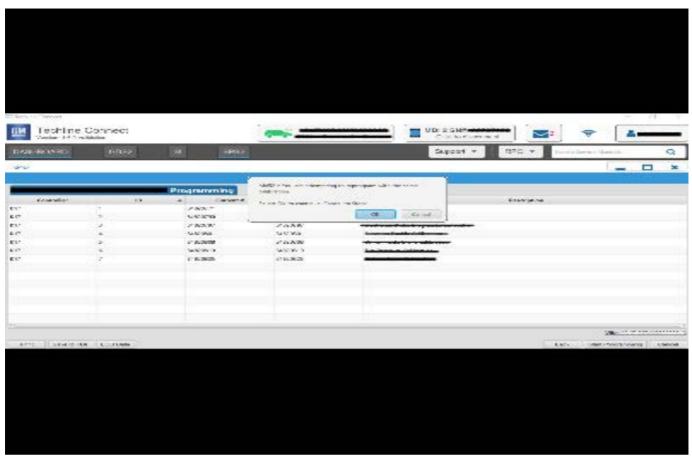

5644477

Important: Techline Connect screen shown above.

Important: If the same calibration/software warning is noted on the TLC Summary screen, select OK and follow screen instructions. After a successful programming event, the WCC is located in the Service Programming System dialogue box of the SPS Summary screen. Document the WCC on the job card. No further action is required. Refer to the Warranty Information section of this bulletin.

- Inspect the current radio software version. Navigate to Settings -> About -> Build Number -> Information "i" to view and verify the software version.
  - If the build number is U168 or greater, this bulletin does not apply.
  - If the build number is less than U168, proceed to Step 2.

**Tip:** Once the USB update is initiated, there is no need to monitor the progress.

If an Infotainment over the air (OTA) update is present in the radio Updates menu, check for and reference any applicable field action bulletins first.

If the radio displays Conditions are not ideal, there are many reasons this can display but be aware that stable battery voltage is critical during programming. Any fluctuation, spiking, over voltage or loss of voltage will interrupt programming.

2. Install the software update via USB. Refer to A11 Radio: Programming and Setup in SI.

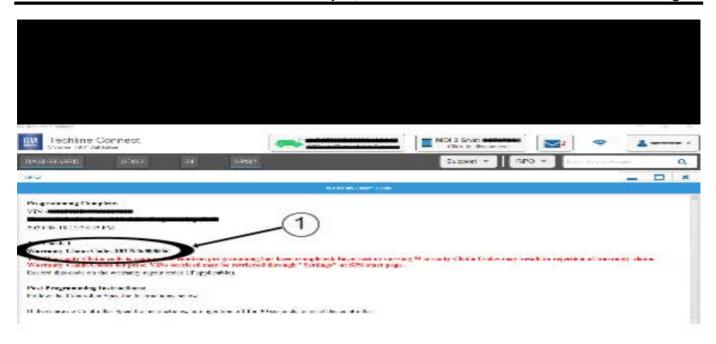

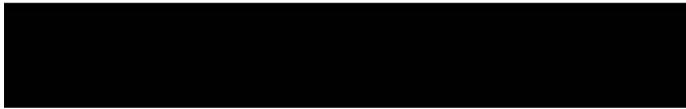

5644478

**Note:** The screenshot above is an example of module programming and may not be indicative of the specific module that is being programmed. Module selection and VIN information have been blacked out.

**Important:** To avoid warranty transaction rejections, you MUST record the warranty claim code provided on the Warranty Claim Code (WCC) screen shown above on the job card. Refer to callout 1 above for the location of the WCC on the screen.

3. Record the SPS Warranty Claim Code on the job card for warranty transaction submission.

### **Warranty Information**

For vehicles repaired under the Bumper-to-Bumper coverage (Canada Base Warranty coverage), use the following labor operation. Reference the Applicable Warranties section of Investigate Vehicle History (IVH) for coverage information.

| Labor<br>Operation | Description                                    | Labor Time |
|--------------------|------------------------------------------------|------------|
| 2889418*           | Reprogram and update radio to U168 VIA SPS/USB | 0.6 hr     |

\*This is a unique Labor Operation for bulletin use only.

**Important:** To avoid warranty transaction rejections, carefully read and follow the instructions below:

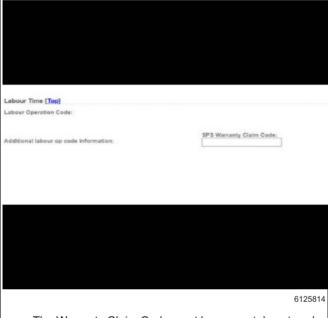

- The Warranty Claim Code must be accurately entered in the "Warranty Claim Code" field of the transaction.
- When more than one Warranty Claim Code is generated for a programming event, it is required to document all Warranty Claim Codes in the "Correction" field on the job card. Dealers must also enter one of the codes in the "Warranty Claim Code" field of the transaction, otherwise the transaction will reject. It is best practice to enter the FINAL code provided by SPS2.

#### **Warranty Claim Code Information Retrieval**

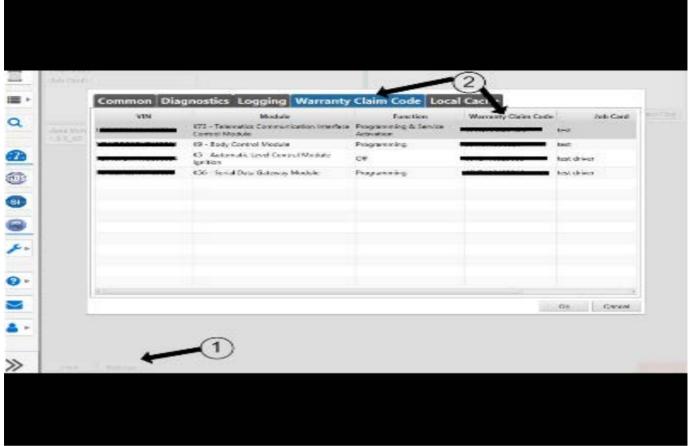

6125774

If the Warranty Claim Code was not recorded on the Job Card, the code can be retrieved in the SPS2 system as follows:

- Open TLC on the computer used to program the vehicle.
- 2. Select and start SPS2.
- 3. Select Settings (1).
- 4. Select the Warranty Claim Code tab (2).

The VIN, Warranty Claim Code and Date/Time will be listed on a roster of recent programming events. If the code is retrievable, dealers should resubmit the transaction making sure to include the code in the SPS Warranty Claim Code field.

| Version  | 2                                                                                                    |
|----------|----------------------------------------------------------------------------------------------------|
| Modified | Released March 22, 2023 Revised April 06, 2023 – Removed all vehicles except Light Duty and Heavy Duty trucks and added note to Correction Section. |